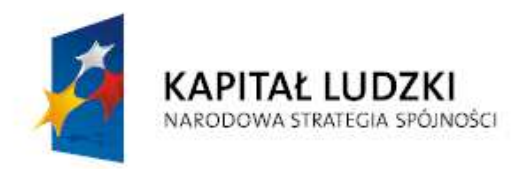

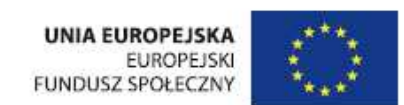

## **Procedura zgłaszania problemów z obsług**ą **oraz nieprawidłowo**ś**ci w funkcjonowaniu Systemu PEFS 2007 w zakresie Programu Operacyjnego Kapitał Ludzki**

Wersja 1.0.

Procedura określa sposób postępowania w przypadku napotkania na nieprawidłowe funkcjonowanie Baz lokalnych PEFS 2007 oraz Formularza PEFS 2007 w związku z obsługą systemu PEFS 2007 przez użytkowników. Zgłoszenia mogą obejmować kwestie techniczne, w tym m.in.:

- problemy z importem plików .xml z GWA,
- problemy z importem uczestników projektów z Formularzy PEFS 2007,
- niestabilność systemu PEFS 2007,
- nieoczekiwane komunikaty w trakcie pracy z Formularzem PEFS 2007 i/lub Bazą PEFS 2007,
- nieprawidłowości w funkcjonowaniu systemu PEFS 2007,
- problemy z instalacją i administrowaniem systemem PEFS 2007.

## **Plan działa**ń**:**

Procedura zgłaszania problemów z funkcjonowaniem systemu PEFS 2007 obejmuje następujące kroki:

1. Zgłoszenie problemu telefonicznie.

Należy skontaktować się z konsultantem pod nr telefonu: **(22) 535 95 80** lub poprzez e-mail: **epefs@snt.pl** podając następujące informacje:

- $-$  opis problemu.
- nazwa instytucji,
- dane kontaktowe.

## **Uwaga! Na podany adres mailowy nie wolno przesyła**ć **Formularzy PEFS 2007 zawieraj**ą**cych dane osobowe!!!**

- 2. Analiza zgłoszenia przez konsultanta pod kątem zasadności przesłania Formularza PEFS 2007 zawierającego dane uczestników projektów.
- 3. Podanie przez konsultanta rozwiązania telefonicznie lub drogą elektroniczną na podany adres e-mail lub prośba o przekazanie zgłoszenia wraz z plikiem (Formularzem PEFS 2007) za pomocą *Witryny bezpiecznej wymiany plików*.
- 4. Zgłoszenie problemu poprzez **Witryn**ę **bezpiecznej wymiany plików**:

**Zgłaszaj**ą**cy wchodzi na stron**ę **https://pefs2007.snt.pl/SecureUp/**

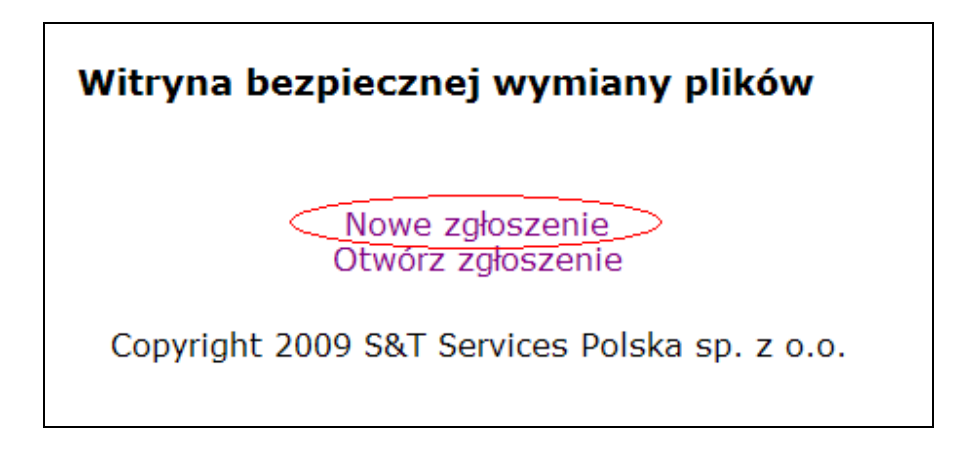

i tworzy nowe zgłoszenie podając:

- Imię i nazwisko
- Telefon
- Adres email
- Hasło

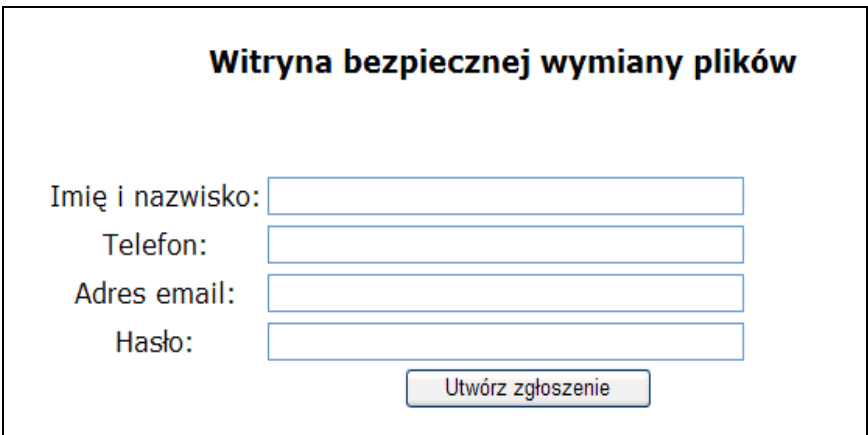

Hasło użytkownik wybiera sam, ale musi ono spełniać warunki:

- Hasło musi zawierać przynajmniej jedną dużą literę,
- Hasło musi zawierać przynajmniej jedną małą literę,
- Hasło musi zawierać przynajmniej jeden znak nie będący literą (cyfra lub znak specjalny),
- Hasło musi zawierać przynajmniej osiem znaków.

System generuje unikatowy numer "ID zgłoszenia" np. 9f3c759f-b610-44ee-b6c3- 618a4fadecc9 i przenosi zgłaszającego do widoku zgłoszenia.

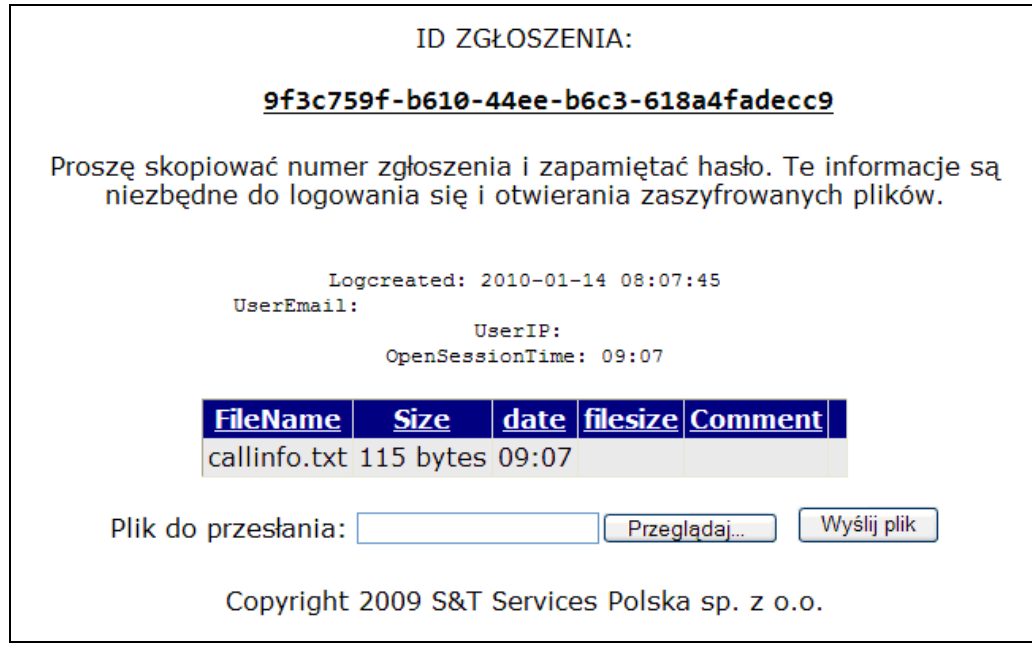

**U**Ŝ**ytkownik powinien skopiowa**ć **numer zgłoszenia i zapami**ę**ta**ć **hasło, aby móc si**ę **do zgłoszenia ponownie zalogowa**ć **i odszyfrowa**ć **poprawiony plik.** 

UŜytkownik przesyła pliki za pomocą polecenia *Wy*ś*lij plik* 

**W osobnym pliku .txt lub .doc zgłaszaj**ą**cy podaje hasła do pliku/konta administracyjnego (w przypadku Formularza PEFS 2007), je**ś**li plik jest nimi zabezpieczony oraz krótki opis problemu.** 

5. Odebranie rozwiązania i/lub naprawionego arkusza następuje poprzez zalogowanie się na nr zgłoszenia. Arkusz zwrotnie zostanie umieszczony w tym samym zgłoszeniu. Będzie dostępny do pobrania po zalogowaniu się do zgłoszenia. Pobrany plik będzie skompresowany i zabezpieczony hasłem podanym podczas rejestracji zgłoszenia. Aby wejść do zgłoszenia należy ponownie wejść na Witrynę bezpiecznej wymiany plików: https://pefs2007.snt.pl/SecureUp/

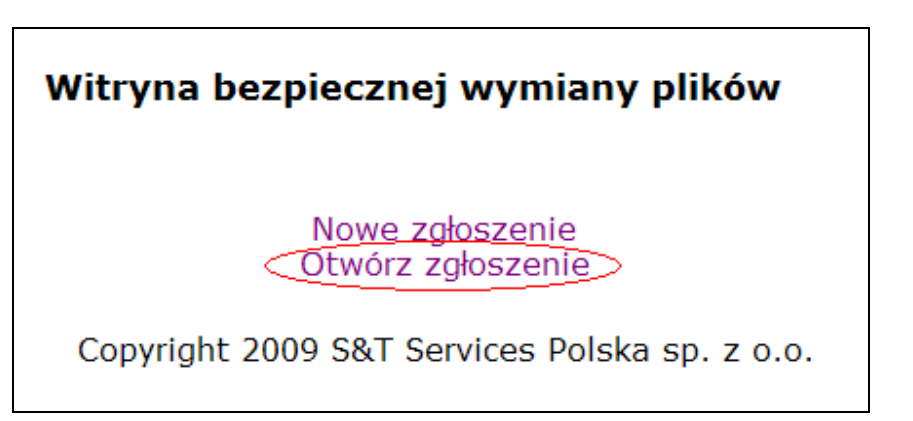

Wejście do zgłoszenia wymaga podania ID zgłoszenia oraz hasła podanego podczas tworzenia zgłoszenia.

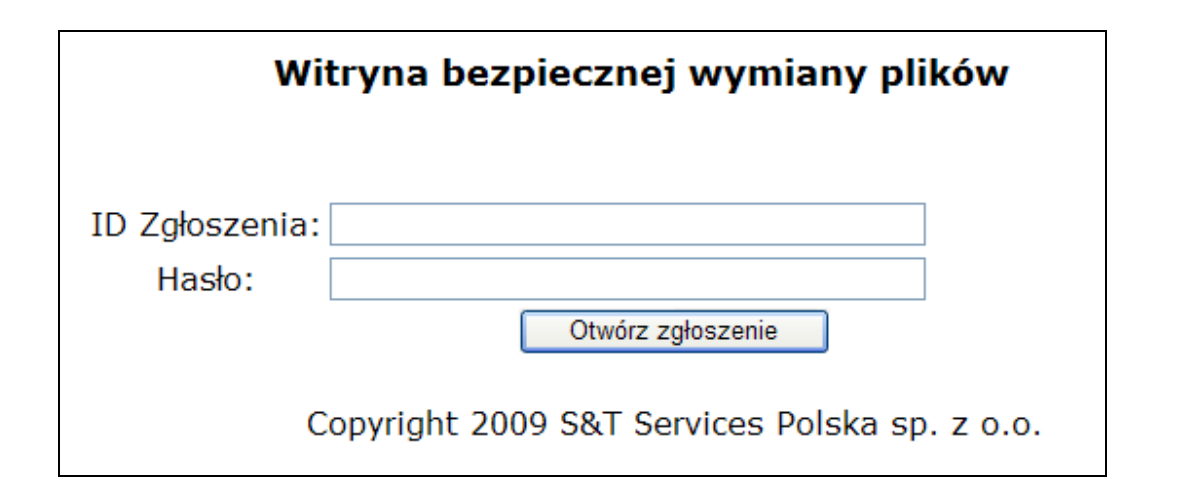

Jeżeli przekazany przez Witrynę bezpiecznej wymiany informacji plik został naprawiony, to pojawi się na liście wraz z poleceniem "Zaszyfruj (potem pobierz)".

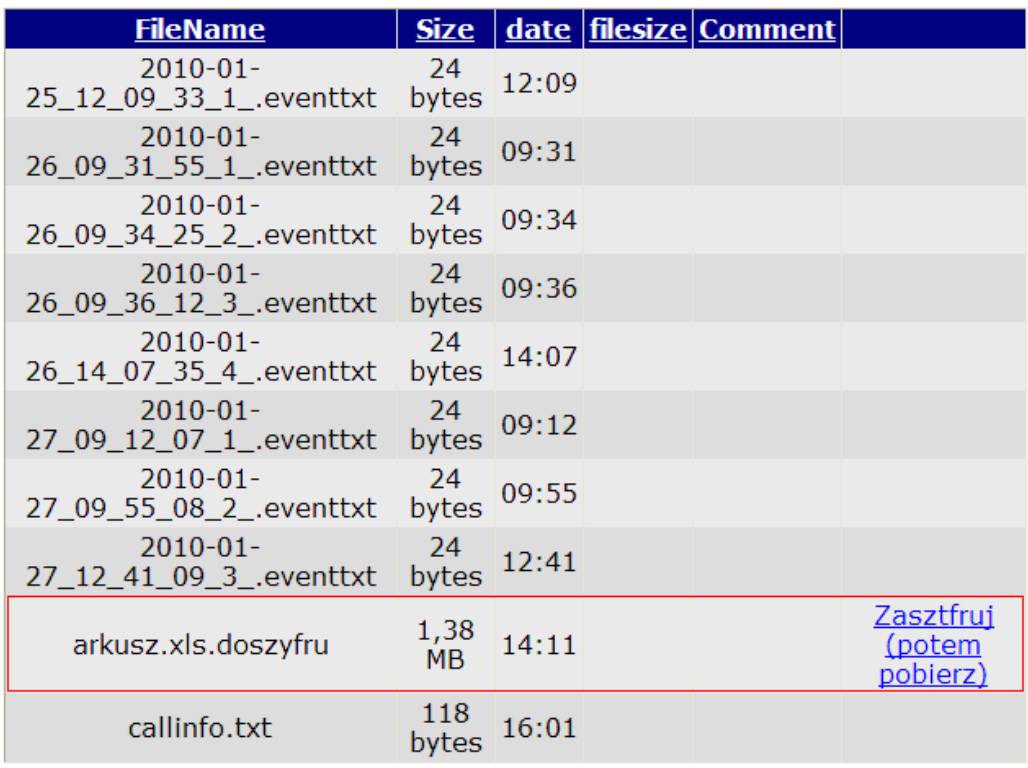

Aby pobrać plik należy postępować zgodnie z poleceniami tzn. w pierwszym kroku należy spakować i zaszyfrować plik przyciskając polecenie "Zaszyfruj (potem pobierz)". Poprawne wykonanie tej operacji spowoduje, że zaszyfrowany plik zostanie dodany do listy plików w danym zgłoszeniu. Nazwa pliku zostanie rozszerzona o informację na temat daty i godziny zaszyfrowania.

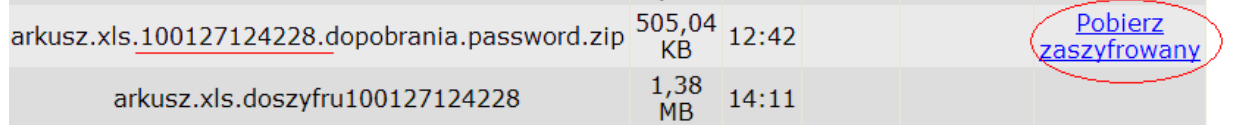

Następnie należy wybrać polecenie "Pobierz zaszyfrowany", które umożliwi pobranie pliku i zapisanie go w dowolnej lokalizacji na stacji roboczej.

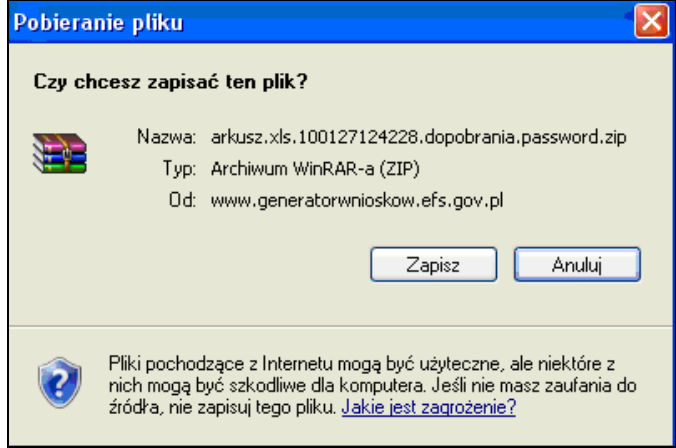

W kolejnym kroku należy wypakować plik.

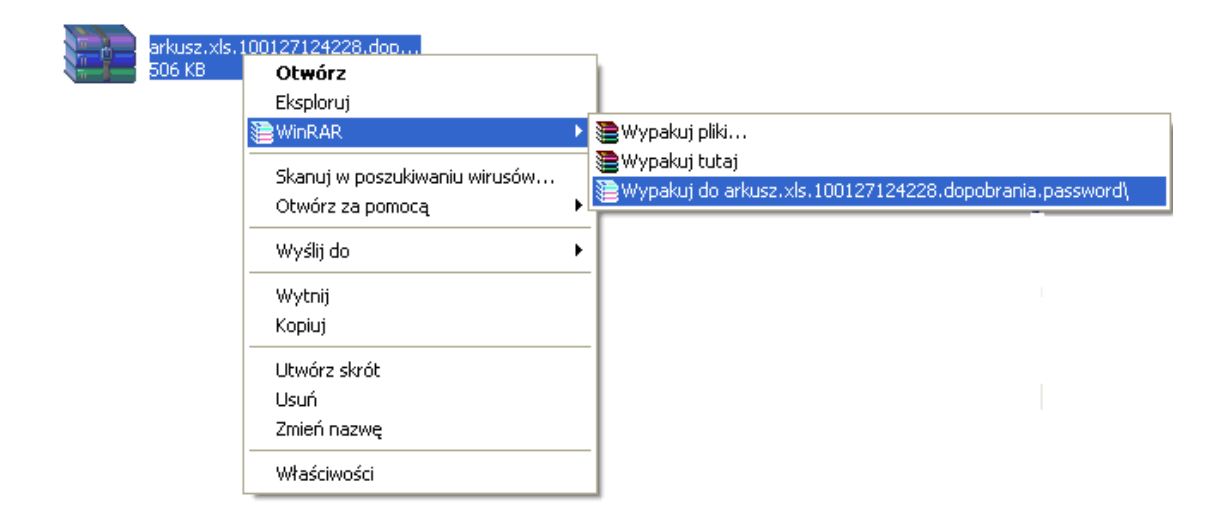

Przed wypakowaniem program poprosi o hasło do skompresowanego pliku. Należy podać hasło podane w zgłoszeniu!!!.

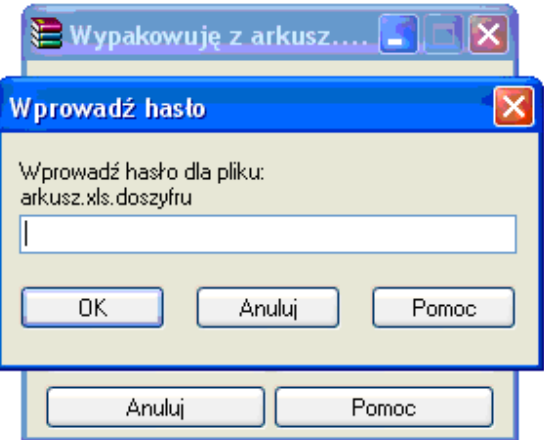

Jeżeli hasło zostało wpisane poprawnie zostanie utworzony folder z naprawionym plikiem.

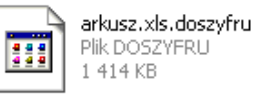

Aby plik działał poprawnie należy usunąć rozszerzenie.

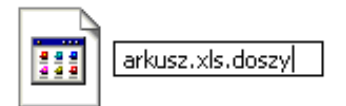

Formularz jest już gotowy do importu do Bazy lokalne PEFS 2007

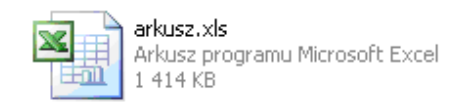

Historia dokumentu:

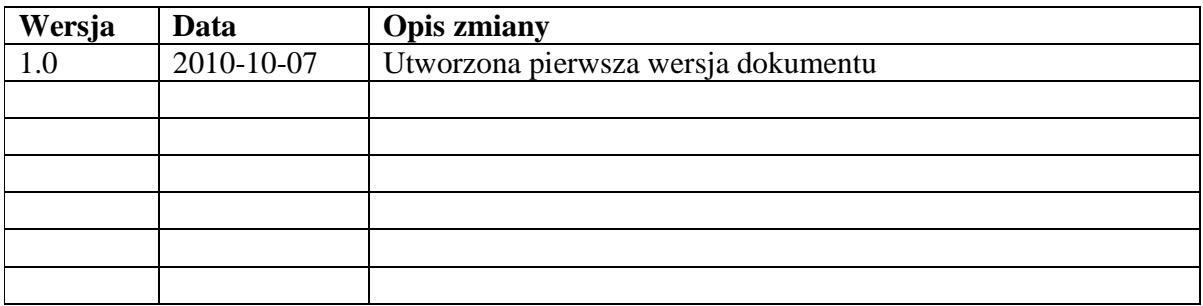